# How to Access the Gee Whiz Curriculum

This step-by-step guide is designed to help you access, and download or print, the Gee Whiz curriculum. You will need Adobe Acrobat Reader to open and print these files. This is free to everyone. Here is the direct link to download IF you do not already have this on your computer: [https://get.adobe.com/reader/.](https://get.adobe.com/reader/) Remember...you must download & save all unit files within 45 days of when they are posted on the Gee Whiz website. After 45 days, they will no longer be available.

**STEP 1:** Sign in by clicking on the LOGIN green button on the top right of the Gee Whiz homepage, [www.geewhizeducation.com.](http://www.geewhizeducation.com) Enter your username and password. Both ARE case sensitive! Capitals and lowercase letters matter.

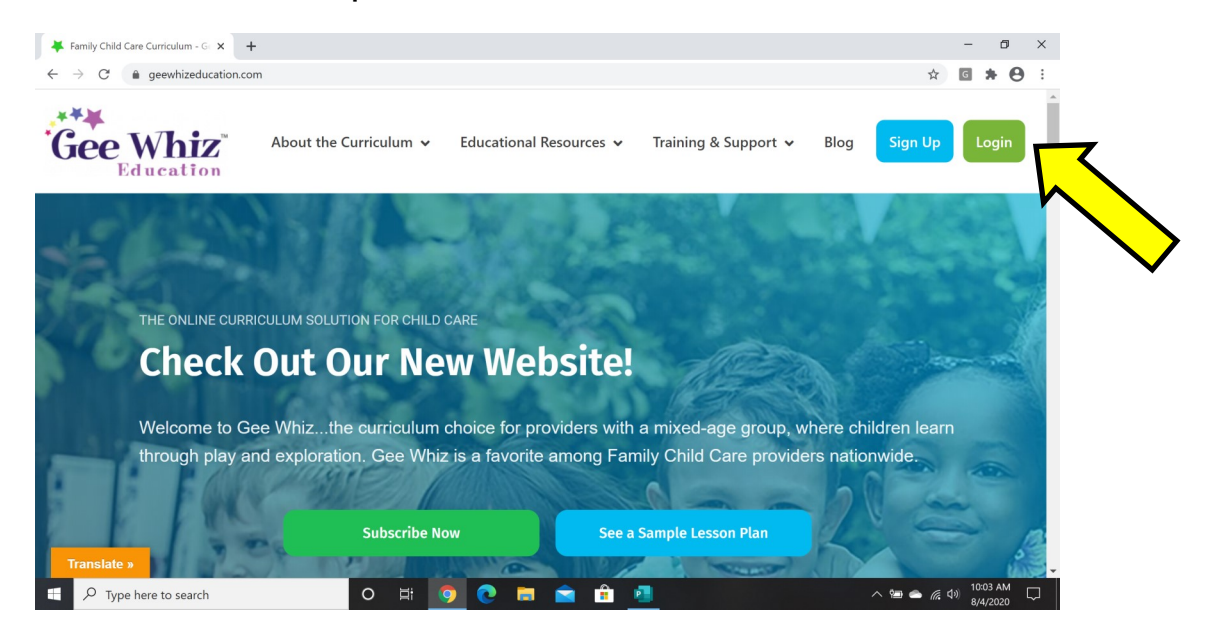

**STEP 2:** Once logged in, your screen should look something like this:

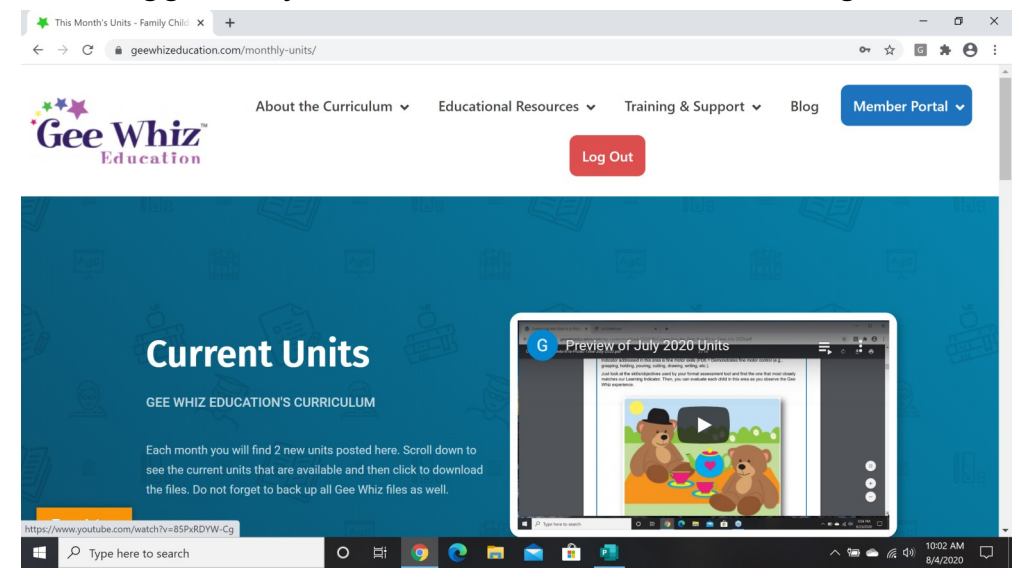

**STEP 3:** To access the curriculum units that are currently available, just scroll down. Your screen should look something like this:

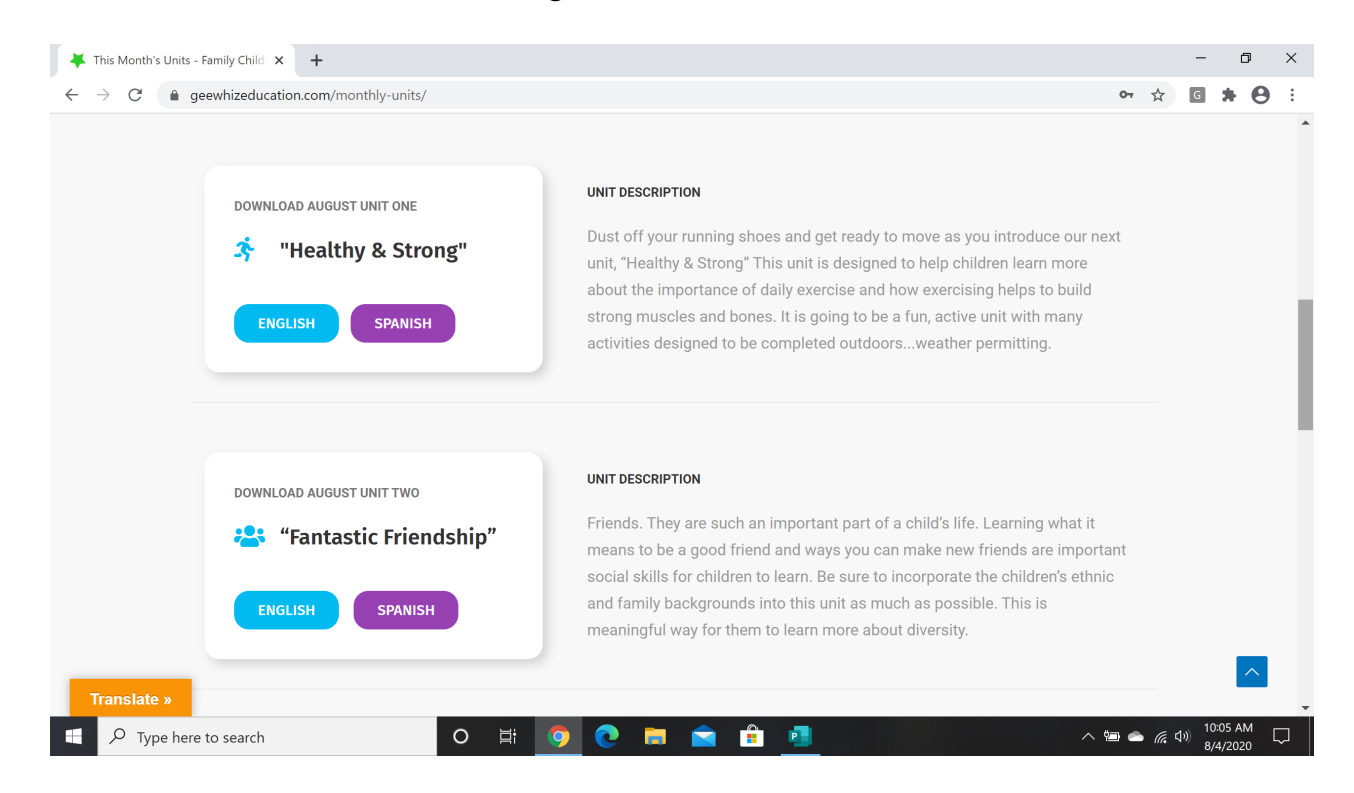

**STEP 4:** Go to the unit you want and click on English or Spanish files. This is what an example of what you should see when you click "English" AND scroll down past the photo and description of the unit.

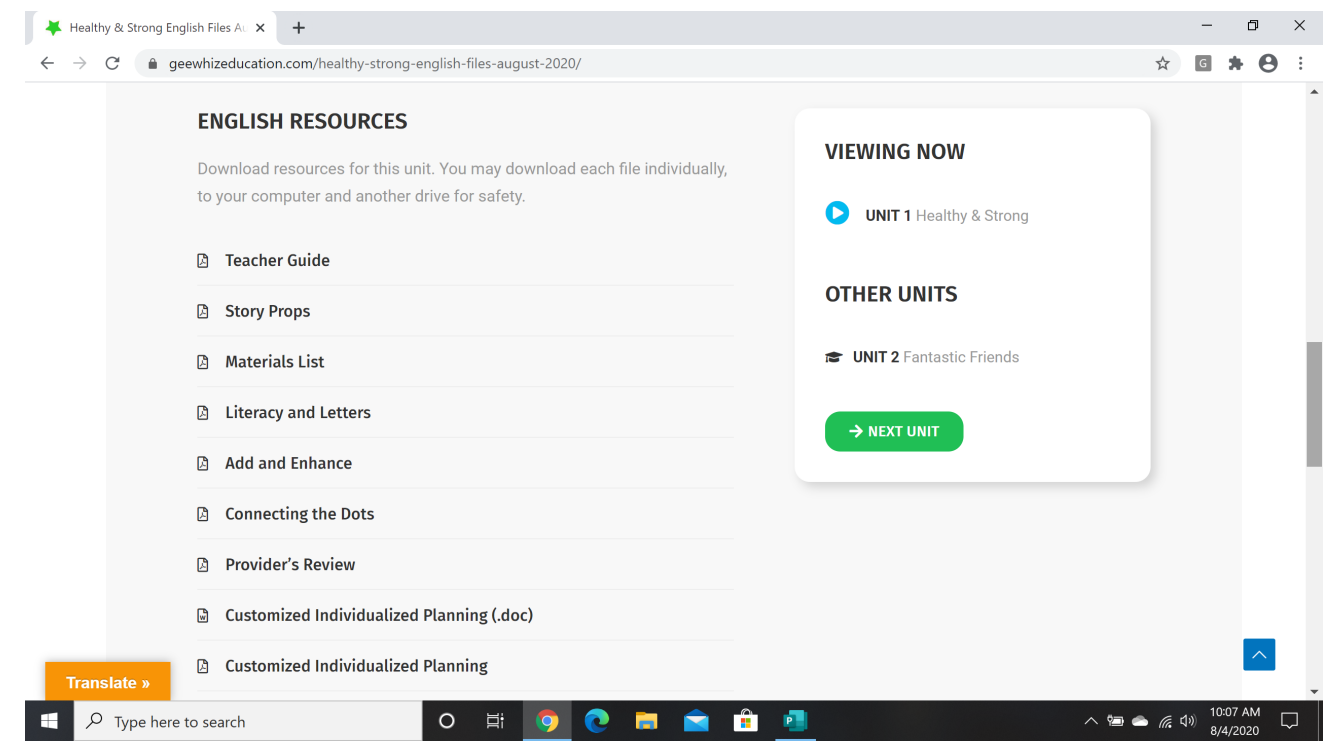

## **STEP 5:** Just click the files from the list you want to open it.

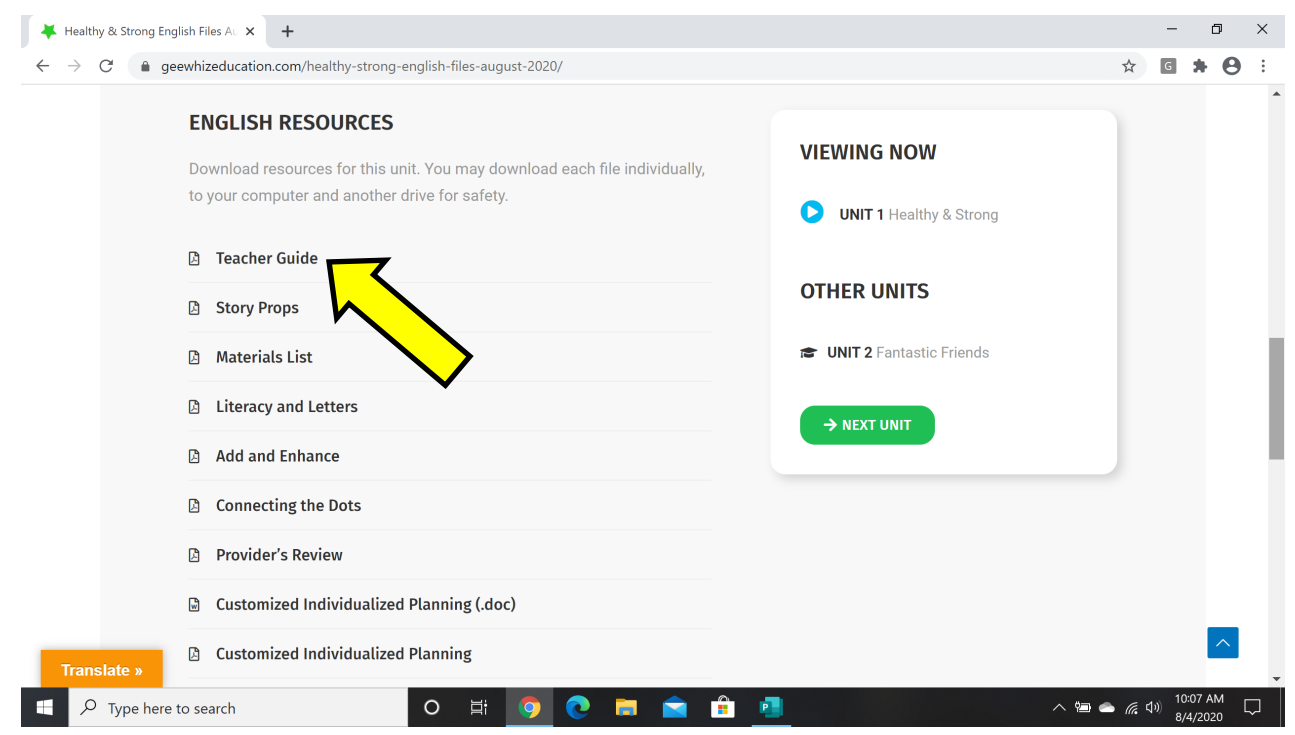

**STEP 6:** Once the file opens, you can download and save it to your computer AND print (if you so choose). NOTE: This is what it looks like on a PC. It may look different on a tablet or

Mac. BACKUP all files to a flash drive, external hard drive or the "cloud" (e.g., Google Drive).

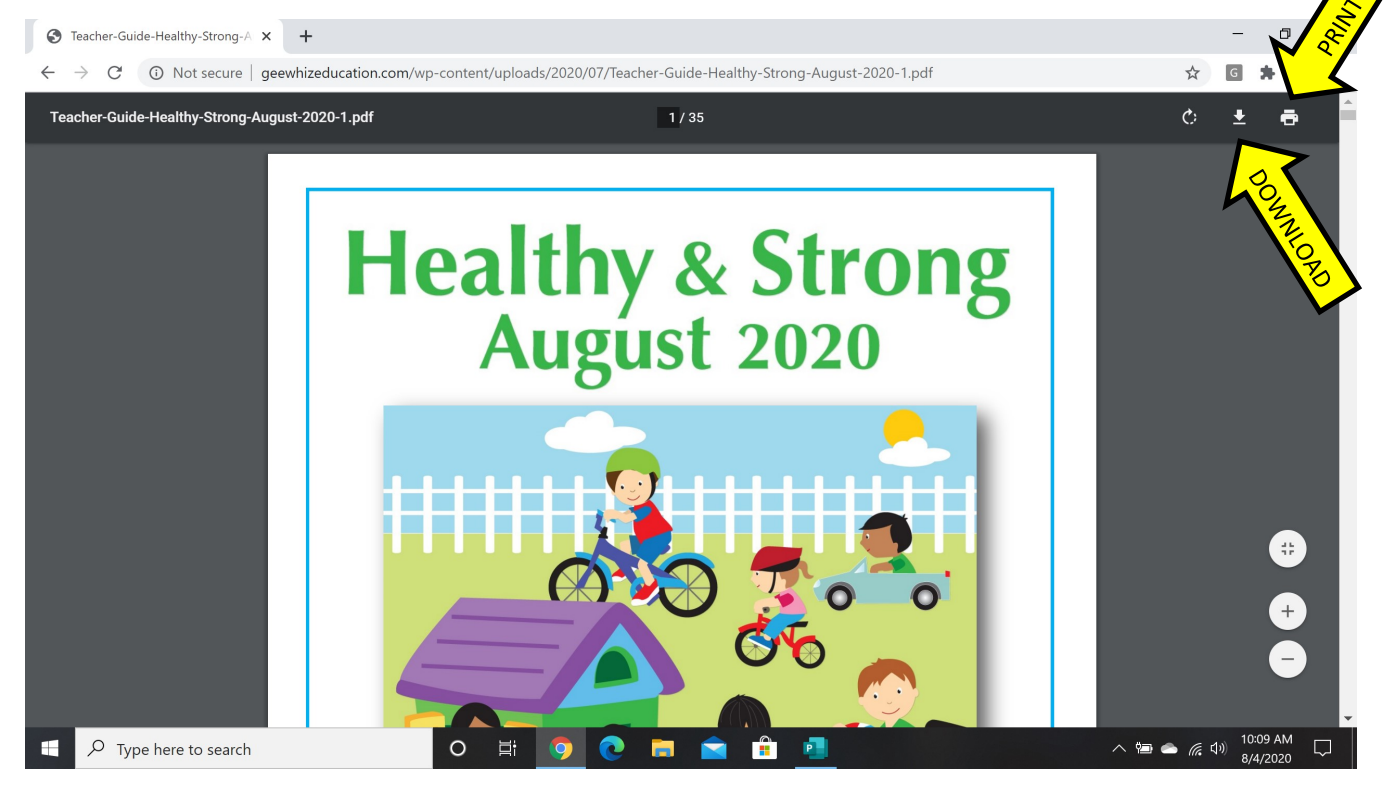

**STEP 6:** After you download and save the first component, you will want to hit the BACK button to go back to the list of component. The BACK button is most often in the upper left. Once you go back, repeat STEPS 5 & 6 for each component.

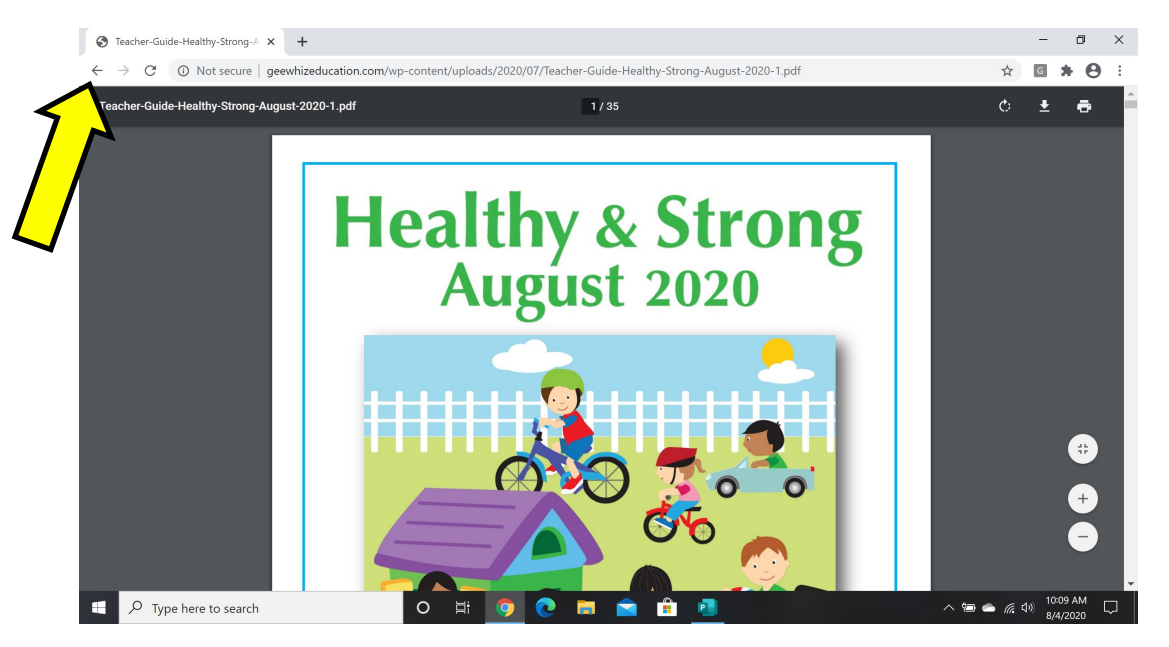

If you have any trouble downloading or printing the files, please feel free to reach out to us directly at [customerservice@geewhizeducation.com.](mailto:customerservice@geewhizeducation.com)

## TROUBLESHOOTING:

#### My username and password are not working.

*Many times, the CapsLock key is pressed which will make all of the letters capitals. Make sure this is not the case. Your username (or email) and password are case sensitive which means if you used a lowercase letter when you set your username and password, you must keep doing so. Likewise for capital letters. If, after checking this, your password still does not work, you can reset it by clicking the, "Lost your password?" text on the login screen. Step-by-step directions will walk you through how to reset your password. Just make sure to use the email and/or username associated with your Gee Whiz account.*

### I can't get the document to print.

*Printing issues can be related to your printer or your computer. Because there are literally thousands of printer/computer combinations, we can't possibly know exactly what might be wrong with yours. However, there are things you can try that may fix the problem. First, try to print something else that you know you should be able to print or you've printed in the past. If this does not work, then more than likely, your computer is not "talking" to the printer. You may need to shut down both your computer and the printer and reboot to see if this fixes the issue. If not, you may need to download the driver for your printer again. The majority of Gee Whiz files are PDF files. As long as you have Adobe Acrobat Reader on your computer, you should be able to open, view and print these files without a problem.*